## **Overview**

When you log in to Max, a new window will open. The initial **Start Page** lists the User Manuals for the standard Max Website Management System and for the installed Max modules in PDF format. It also lists the add-on modules installed.

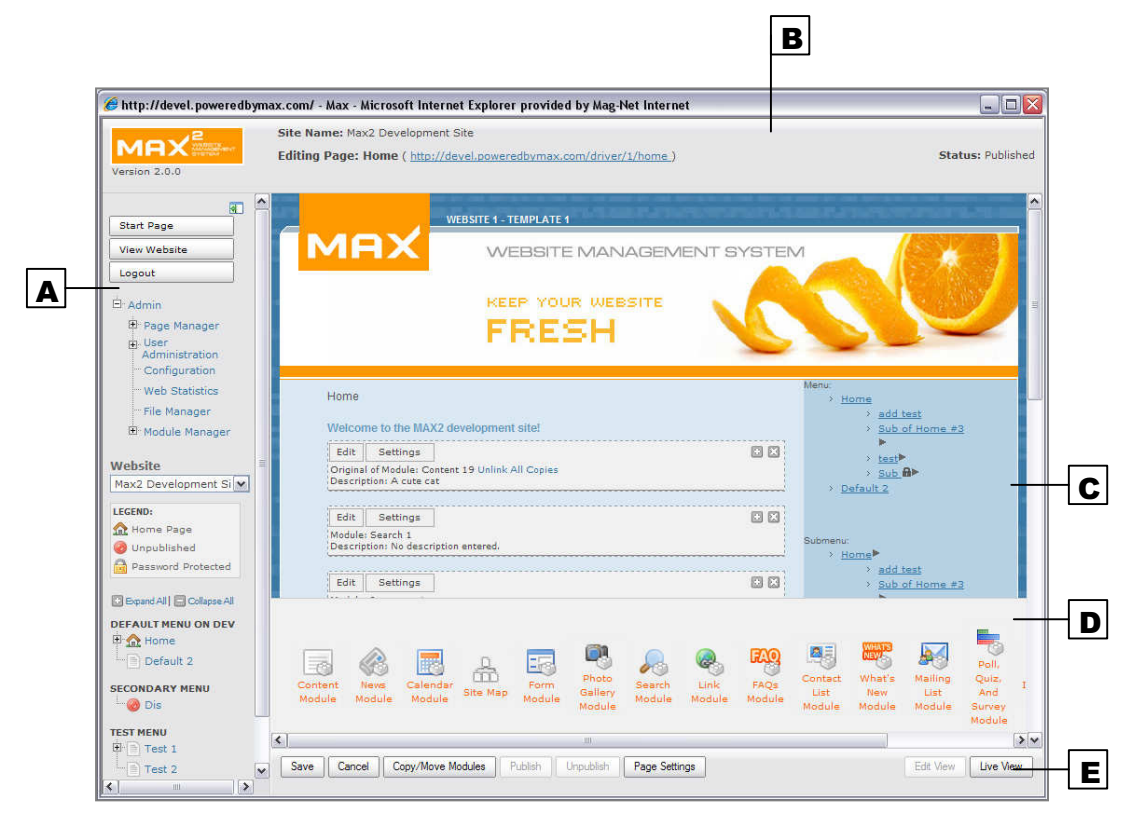

Figure 1 – Screenshot of Max in browser

Max has five main areas:

- A. Navigation Frame Access settings and navigate your website's pages using the menus in this frame (more details below).
- **B. Status Bar** Shows which page you are editing, its web address, and its status (published or unpublished)
- C. Main Frame View and edit your website's pages in this frame.
- **D. Module Bar** Shows which modules are available to set on the webpage.
- E. Button Bar Access additional navigation and other features (more details below).

## NAVIGATION FRAME

A. Start Page – This button takes you back to the initial page that loads when you log into Max.

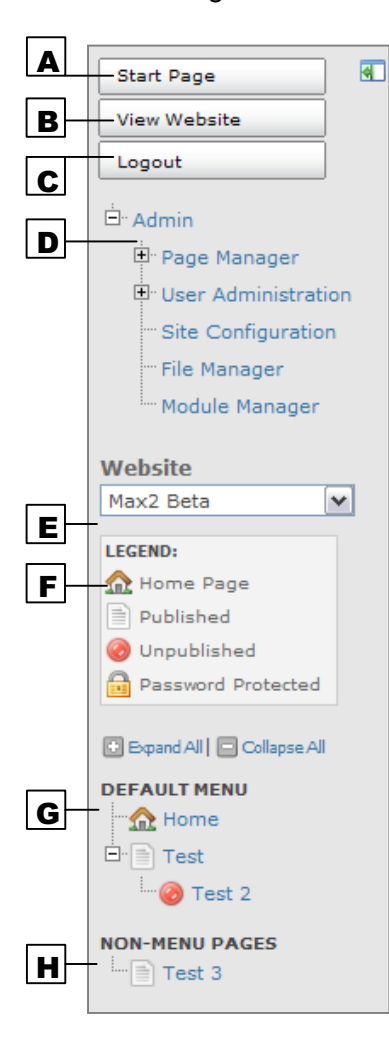

- **B. View Website** Opens the public website in a new window.
- **C. Logout** Click to log out of Max when you are done.
- **D. Admin Menu** Provides access to Page Manager, User Administration, File Manager and other website administration options.
- E. Website Current site. Select from multiple sites (if more than one site is installed).

## F. Legend

 $\Omega$  – Indicates the **Home Page**. This is the page that loads when a visitor goes to your domain. It can be moved and renamed, but not deleted or unpublished.

 $\Box$  – Indicates a **Published** page, which can be viewed on the public website.

 $\bullet$  – Indicates an **Unpublished** page, which is not viewable on the public website.

 $\Box$  – Indicates the page is Password Protected. This option is available only if you have the Password Protection Module installed.

## Figure 2 – Navigation Frame

- **G. Website Menu(s)**  $-$  Lists the pages of your website. Your website may include multiple menus. The menus here are equivalent to the menus on the public website.
- $\rightarrow$  Click on a page in the website navigation to view it in the main frame.

 $\bullet$  Tip: Toggle the  $+/-$  icon next to a page to show/hide its sub-pages.

**H. Non-Menu Pages** – Lists pages that do not appear in the menu(s) but are still accessible on your public website through a direct link.

**Note:** If you have full administrator rights, you will have access to all pages and settings. Otherwise you will be able to edit only the pages and settings your website administrator has granted you access to.